# Konfiguration der Ternary Content Addressable Memory (TCAM)-Zuweisung auf Stackable Switches der Serie Sx500

## Ziele

Der Ternary Content Addressable Memory (TCAM) wird vom Switch zum Speichern von Arbeitsspeicher und Ressourcen verwendet, die von verschiedenen Anwendungen wie Quality of Service (QoS), Zugriffskontrolllisten (ACLs) und VLANs verwendet werden. TCAM für Sx500 kann 512 Regeln enthalten. Wenn eine Anwendung aktiviert ist, kann sie einen kleinen Teil der TCAM-Regeln verwenden. Jeder Regeleintrag für eine Anwendung verwendet bis zu 1 oder 2 TCAM-Regeln.

In diesem Dokument wird erläutert, wie die TCAM-Zuweisung für Stackable Switches der Serie Sx500 konfiguriert wird.

### Anwendbare Geräte

·Stackable Switches der Serie Sx500

#### Softwareversion

·v1.2.7.76

### TCAM-Auslastung anzeigen

Schritt 1: Melden Sie sich beim Switch-Konfigurationsprogramm an, um Administration > TCAM Allocation Settings auszuwählen. Die Seite TCAM-Zuordnungseinstellungen wird geöffnet:

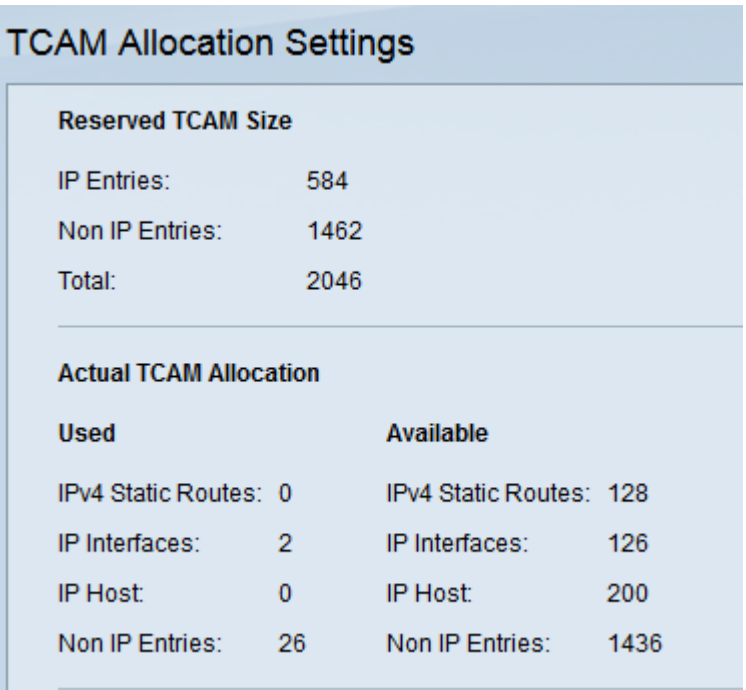

Ein Teil der Seite TCAM-Zuweisungseinstellungen wird als Informationen zur reservierten TCAM-Größe und TCAM-Zuweisung angezeigt. Im Feld Reservierte TCAM-Größe werden folgende Informationen angezeigt:

·IP-Einträge - Die insgesamt genutzte Anzahl von TCAM-Einträgen, die für die statischen IPv4-Routen, IP-Schnittstellen und IP-Hosts reserviert sind.

·Nicht-IP-Einträge - Die TCAM-Einträge sind für andere Anwendungen reserviert, z. B. ACL-Regeln, CoS-Richtlinien und VLAN-Ratenbeschränkungen.

Im Bereich "Tatsächliche TCAM-Zuweisung" werden die folgenden Informationen angezeigt: Diese Felder gelten sowohl für verwendete als auch für verfügbare TCAM-Ressourcen.

·Statische IPv4-Routen - Zeigt die Anzahl der verwendeten und verfügbaren IPv4- Routeneinträge an.

·IPv4-Schnittstellen - Zeigt die Anzahl der verwendeten und verfügbaren IP-Schnittstelleneinträge an.

·IP-Host - Zeigt die Anzahl der verwendeten und verfügbaren IP-Hosteinträge an.

·Nicht-IP-Einträge - Zeigt die Einträge an, die für Anwendungen reserviert sind, z. B. ACL-Regeln und VLAN-Ratenbeschränkungen.

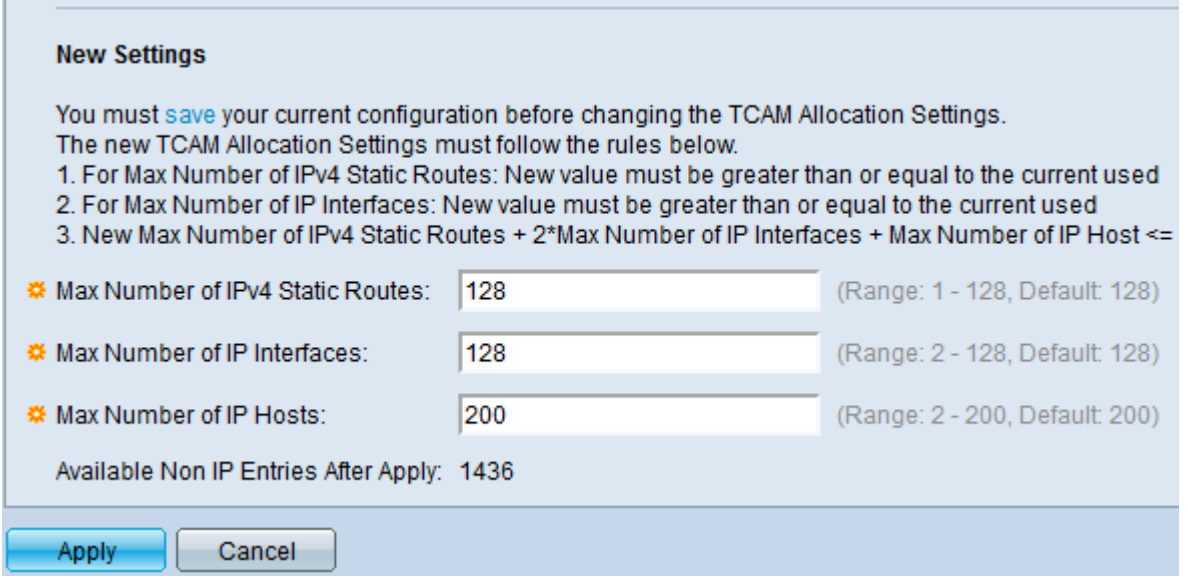

Hinweis: Unter "Neue Einstellungen" können die Regeln für neue TCAM-Zuweisungseinstellungen referenziert werden.

Schritt 3: Geben Sie die gewünschte maximale Anzahl von statischen IPv4-Routen in das Feld Max Number of IPv4 Static Routes (Max. Anzahl der statischen IPv4-Routen) ein. Der Standardwert ist 128.

Schritt 4: Geben Sie die gewünschte maximale Anzahl von IP-Schnittstellen in das Feld Max Number of IP Interfaces (Max. Anzahl von IP-Schnittstellen) ein. Der Standardwert ist 128.

Schritt 5: Geben Sie die gewünschte maximale Anzahl von IP-Hosts in das Feld Max Number of IP Hosts (Max. Anzahl von IP-Hosts) ein. Der Standardwert ist 200.

Schritt 6: Klicken Sie auf Apply, um die Einstellungen zu speichern und den Computer automatisch mit den neuen Einstellungen neu zu starten.